# <span id="page-0-4"></span>**Column Charts**

- [Overview](#page-0-0)
- [Chart Data Options](#page-0-1)
	- [Column Chart Tutorial](#page-0-2)
		- **[Summary](#page-0-3)**
		- [Tutorial](#page-1-0)

## <span id="page-0-0"></span>**Overview**

#### [top](#page-0-4)

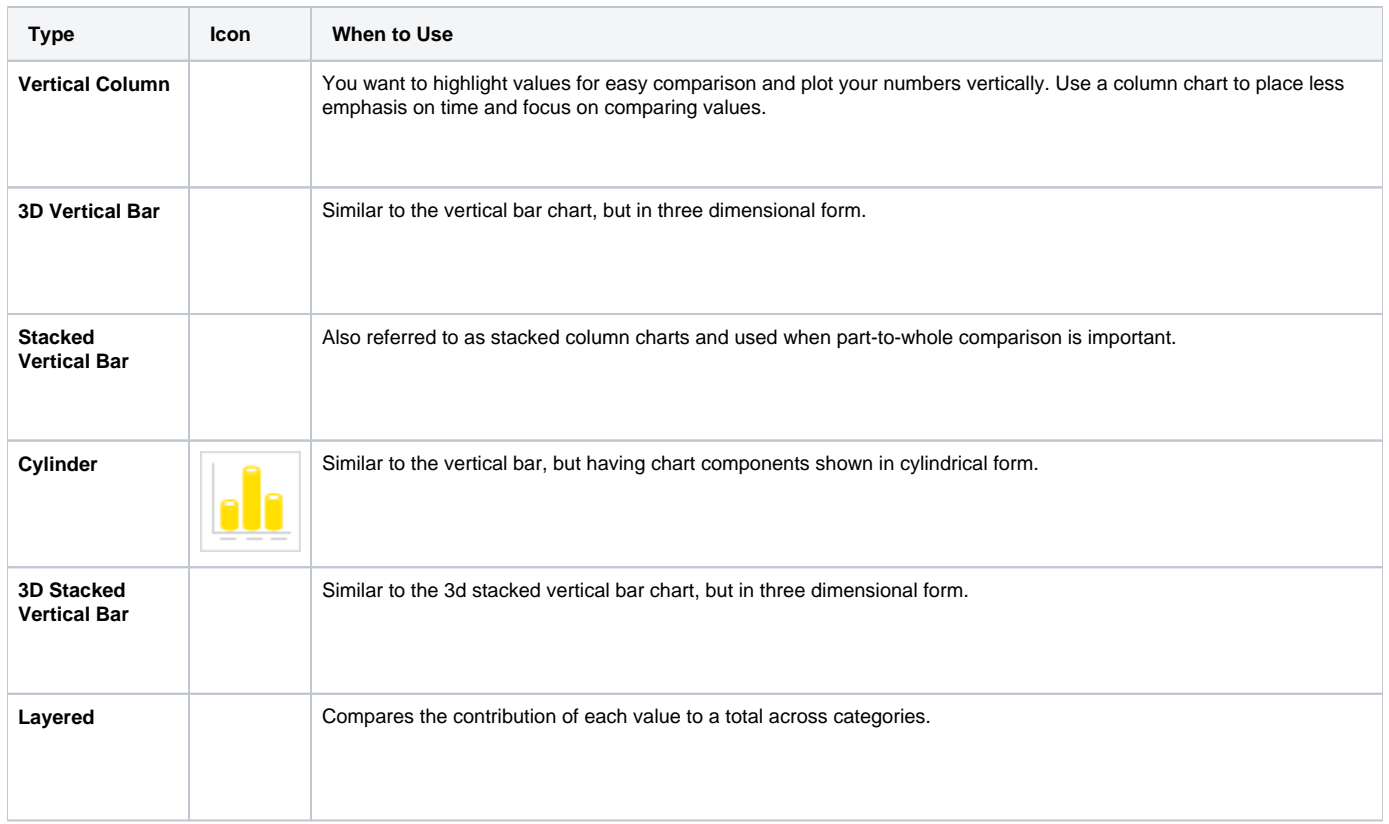

# <span id="page-0-1"></span>**Chart Data Options**

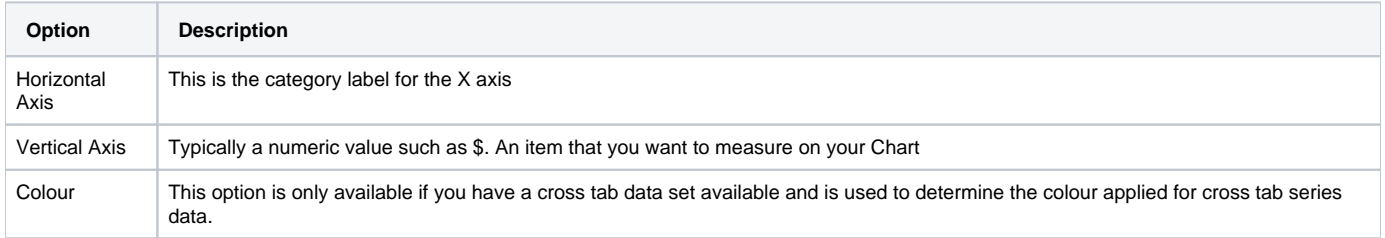

# <span id="page-0-2"></span>Column Chart Tutorial

[top](#page-0-4)

### <span id="page-0-3"></span>**Summary**

In order to set up a Column Chart you will need:

- 1. Create a report with chart display
	- a. Select a field to use as the **Horizontal Axis**
	- b. Select a field to use as the **Vertical Axis**
	- c. Select a field to use as the **Colour** (if you have decided to create a cross tab report)
- 2. Create your chart, selecting **Column** as the type
- 3. Provide the **Horizontal Axis**, **Vertical Axis**, and **Colour** options
- 4. Customise the Chart as required
- 5. Proceed to the **Output** step
- 6. **Save** your report

### <span id="page-1-0"></span>**Tutorial**

**1.** Start the **Report** creation process by using one of these methods:

- **Left Side Nav** open the left side navigation panel, click on Create, select the Report option
- **Top Right Button** click on the create button, select the Report option.
- **Toolbar** click on the Create link in the toolbar, select the Report option.

### You will now see the **New Report** lightbox.

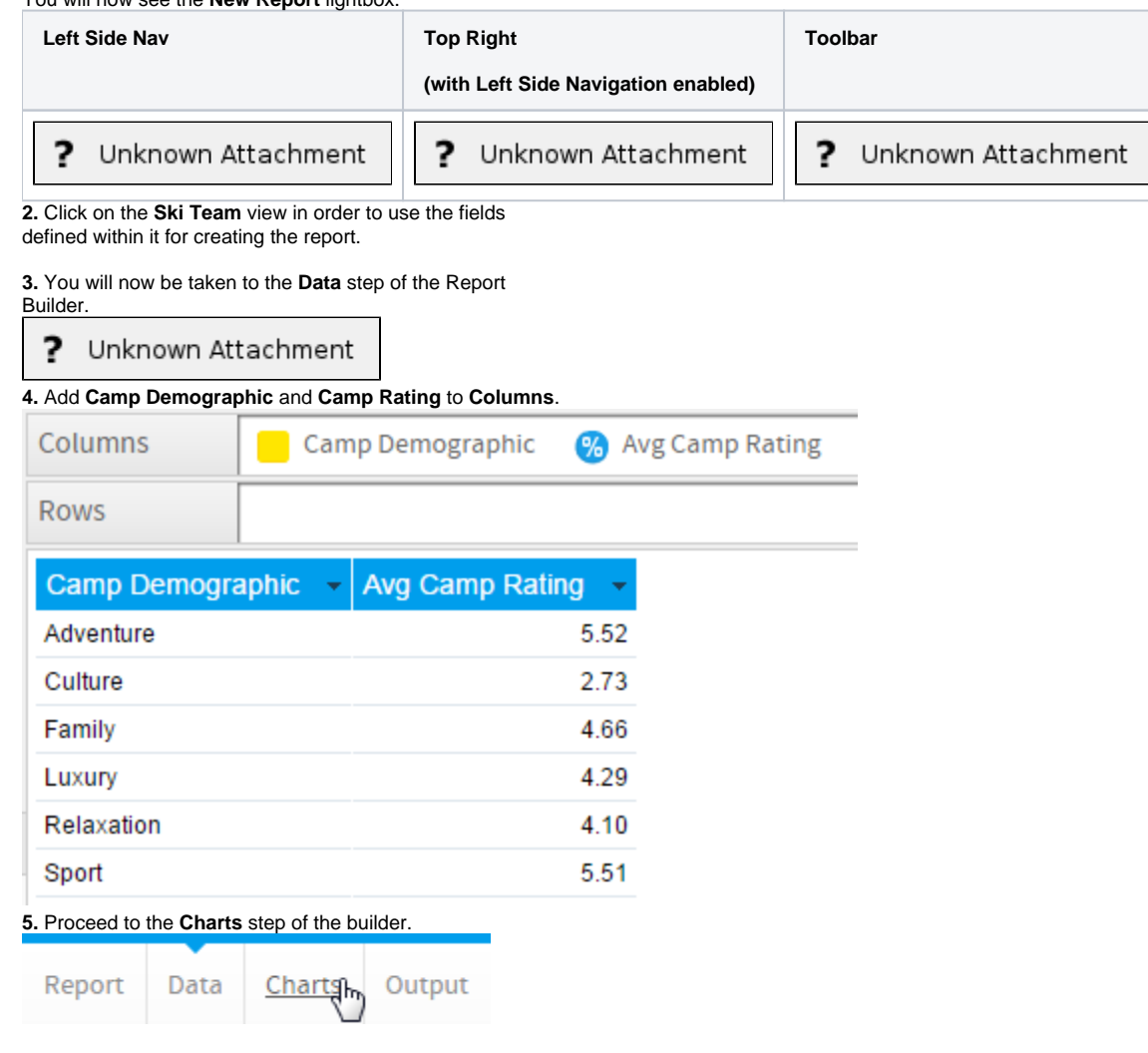

**6.** Select the **Vertical Column** chart from the **Column** section of the charts panel on the right of the screen.

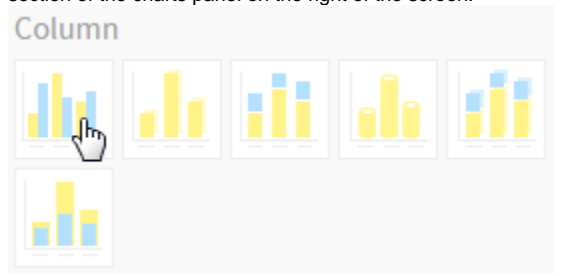

**7.** Set the following components:

- **Horizontal Axis:** Camp Demographic
- **Vertical Axis:** Avg Camp Rating

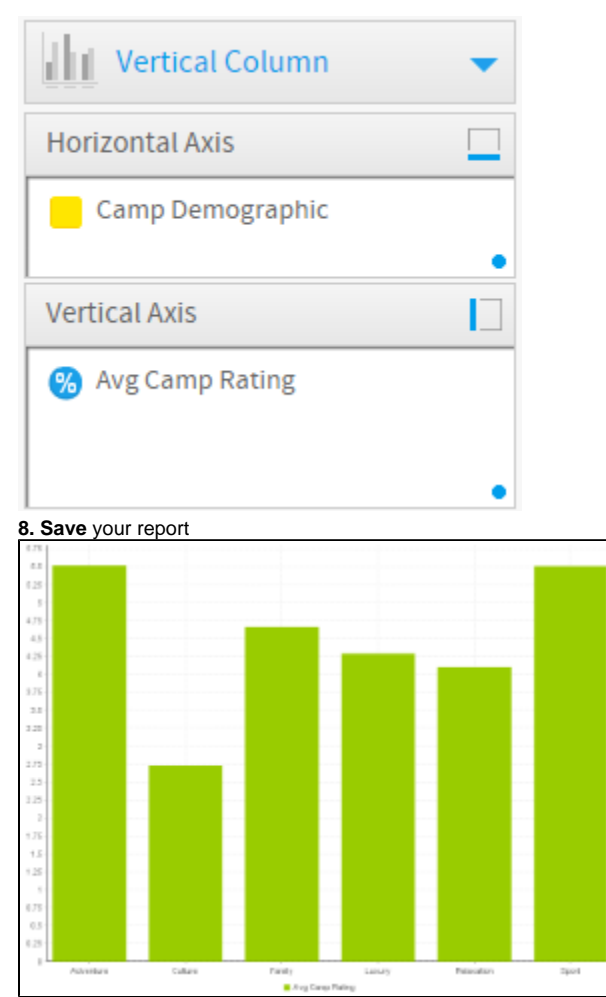